Maria.<br>Ngjar

# July 2011 **HOMEPAGE** July 2011

**Rick Vidiri, of the Indian River Sheriff's Department July 11 Speaker Vero Beach Computer Group July Meeting is July 11, 2011 at 7:30 Indian River Main Library, Media Room 1600 21st Street**

Volume 29 Issue 7

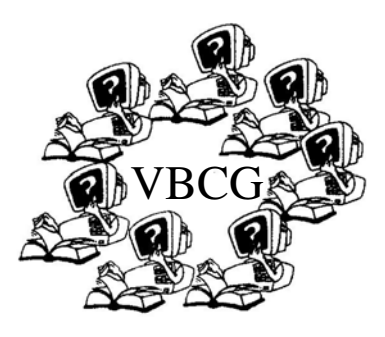

### **www.vbcg.org**

**Here you can find the schedule for the general meeting, all the SIGs and lots of other information.** 

# CHANGES ARE ON THE WAY !

The Homepage and many other changes are soon to be a part of the Vero Beach Computer Group. I think all of these changes will be to your satisfaction. Hope‐ fully all these changes will be in place by fall. We have a wonderful web site and it should be more fully used.

Rick was scheduled for our May meeting but was called away because of the torna‐ dos in the Midwest. We have him scheduled for the July meeting subject to his schedule. If Rick cannot make it, an alternate will come.

Rick has been in Law Enforcement for thirty years. He has spent five years as a Narcotics, Detective, fifteen years as a Road Supervisor and four years as a Crime Prevention Supervi‐

sor. Last year his unit was voted Out Stand‐ ing Crime Prevention for the state of Flor‐ ida. He will answer any questions you have on his thirty years in Law Enforce‐ ment and also any of the following sub‐ jects:

Identify Theft — Per‐ sonal Protection for women — Hurricane Preparation — Drug Awareness — Teach the Citizen's Acad‐ emy — Neighbor‐ hood Watch.

This should be a very interesting and infor‐ mative meeting whether it is Rick or one of the other Offi‐ cers. Be sure to come and bring a friend. Last time the meeting was so inter‐ esting and informa‐ tive.

## VOLUNTEER

Just a few hours a week or month will really help. The library needs you in the Media Department to help assign computer usage.

# Best iPad Apps, The Guide for Discriminating Downloaders

By Peter Meyers, O'Reilly Media Inc. Review: by Gregory West, Member of the Computer Operators of Marysville and Port Huron, MI, and Sarnia Computer User Group, Canadaprospector16 (at) gmail.com

Everyone now owns an iPad. Well maybe not everyone, however the number of sales are far reaching into the millions. If you look at a graph depicting the sales of Apple's iPad you will see a line that looks like the path of the Space Shuttle taking off. The iPad has taken off with a huge explosion of sales. There is a good reason: Apps.

Apple announces the iPad has "thousands of apps...available in every category", which is mind numbing to say the least. How does one sift through such numbers to find the top notch apps and not get stuck with one that, well let's just say stuck with an app that is not the best? How does one find the best of the best in iPad apps?

Well you need to look no further. Peter Meyers' book offers the easy solution to such a complex issue of sorting through thousands of iPad apps to make sense, with precise reviews on each one.

Meyers says that "this book helps do some serious chaff snuffing" in that he has gone through the thousands of apps to bring us the best. The book is sequenced with seven color coded chapters, making referencing easy. Each chapter takes us to a new use for the iPad: At Work ‐ At Leisure ‐ Creative Corner ‐ At Play ‐ At Home ‐ Out and About ‐ For Your Health. Browsing through these chapters is fun to see what you can really do with your iPad.

For instance, in Chapter 6, "Out and About", you will find numerous apps that cover "Finding (and booking) a Restaurant", "Finding Cheap Airfares", to "Driving Instructions in Your Car". For the more serious users you can get one for your "Health" such as: "Portable First Aid Reference", "Dieting and Weight Loss", and even "Bird Watching". Games were not left behind, not at all. Meyers offers Chapter 6: "At Play". Here you get to read about the best apps for "Arcade Games", "Puzzles", "Racing", "Combat" and many more.

Each App review page lists the price, the version, and short synopsis about the App. The review page also in‐ cludes a graphic and an explanation of how it works. From reading sheet music to drawing to gaming to buy‐ ing online, Meyers book has it all covered and then some.

Best iPad Apps: The Guide for Discriminating Downloaders, by Peter Meyers, Published by O'Reilly Media Inc., ISBN‐ 9781449392475, Pages: 230, USA: \$21.99 / CDA: \$25.99, oreilly.com

Gregory West is a Mac Computer Instructor at Lambton College, Ontario. He is also a crew member for TVCogeco. In his spare time he runs a free computer "drop-in" centre that assists people who want to learn about *technology. http://goo.gl/1oKGW* 

*For more tips visit his Blog: http://gregorywest.wordpress.com*

## **VOLUNTEERS NEEDED TO HELP IN THE LIBRARY MEDIA CENTER, 2ND FLOOR**

With school out, more and more people come to the Library to use the free Internet connec‐ tion. It is such a relief to have someone help in assigning the computers for the time allotted for each person. It can be a full time job and sometimes the lines get a little long. If you have an extra few hours a week or even a month, your time volunteered will be appreciated.

Please think about donating time…….. share a little.

# **Microsoft program Onenote stores all types of data**

By John Weigle, Editor, Channel Islands PCUG, California, January 2011 issue, The Outer Edge www.cipcug.org, jweigle@vcnet.com Edited by Jean Grider

Microsoft's OneNote was one of the subjects discussed by Toby Scott, Channel Islands PCUG Technical Advisor, at their December 2010 program in December.

OneNote has been compared to a three-ring binder as a place to store all types of information in a searchable form. But it's far more useful than just a binder full of paper, as Scott showed in the demonstration.

OneNote first appeared in the Microsoft Office suite in 2003, but not in all versions, he said. It was in most of the versions of Office 2007 and is in all of the 2010 versions, including Home and Student. It is also available as a stand-alone purchase for about \$75. OneNote is the perfect place to store "a tremendous amount of random stuff" in notebooks that can all be examined with a single search, Scott said. Each notebook can have tabs to further divide the information.

Notebooks are listed on the left, and the tabs for a notebook run across the top of the program. Pages can also have sub-pages. OneNote becomes a central depository for this kind of information. A notebook could cover plans for a trip, he said. You can delete data no longer wanted with a right click. The program is quite flexible, because "you can enter data into OneNote almost any way you can get information into a computer." You can cut and paste information, import Word and Excel documents and copy and paste text from an image (for example, a screen shot). Text in an image is searchable.

OneNote wants to tie into SkyDrive, Microsoft's "to the clouds," . It gives you 25 Gig of storage but you cannot store files larger than 50 Meg. Stored items can be personal (private) or shared. Users who put information in a shared folder are immediately asked if they want to send e-mails to notify people that the information is there. Anyone can see the shared files, but they can be passwordprotected to limit access. It's also possible to copy entire Web sites, and, while the format of the page does not remain, all links remain live. Those who put data in a shared file can give users permission to edit it, but they, not those who visit the shared folder, have the power to limit and grant access permissions. The cloud version of Office, which includes Word, Excel, PowerPoint and One-Note, can be used from SkyDrive. Information entered in OneNote is saved immediately so users don't have to remember to save before closing the program.

A search in OneNote looks through all notebooks, lists where the term is found and highlights it in the opened notebook. Another use, he said, is to gather pricing information from a variety of websites for airline tickets and so on, paste it into OneNote and compare all the data in one place. OneNote also adds a "Pasted from …" tag with information you paste from a website.

Spreadsheets imported from websites are readable, but they don't necessarily import in a spreadsheet format. Scott said that if he wants material from a spreadsheet to be imported into a different spreadsheet, he copies the material into Note Tab Pro. He then does a search for two spaces and replaces them with a tab. He then pastes that material into a spreadsheet, and Excel uses the tabs to create new columns.

Stickies: Another Useful Utility By Phil Sorrentino, President, Sarasota Personal Computer Users Group, Inc. June 2010 Issue, SPCUG Monitor www.spcug.org president (at) spcug.org

Here is another great free utility, especially for those of you who have a lot of little yellow "Post‐it" notes stuck all over the edge of your monitor. The utility is called "Stickies" and it is exactly what it sounds like it is.

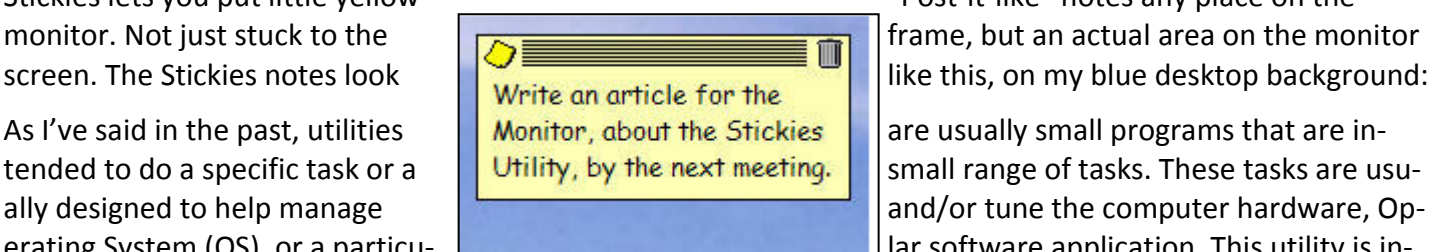

Stickies lets you put little yellow "Post‐it‐like" notes any place on the monitor. Not just stuck to the  $\overline{f}$  frame, but an actual area on the monitor

As I've said in the past, utilities  $\blacksquare$  Monitor, about the Stickies  $\blacksquare$  are usually small programs that are intended to do a specific task or a small Utility, by the next meeting. See small range of tasks. These tasks are usually designed to help manage and and/or tune the computer hardware, Operating System (OS), or a particutended to help the users of the computer. There are many times that you

need to remember something for a short time and you want to keep it right up front so it doesn't get lost. This is where Stickies can help. Stickies are small note like areas you create, on the desktop, that can be brought to the front of any application just by clicking the Stickies icon in the Notification Area on the Task‐ bar. They are dismissed from being on the application just by clicking anywhere on the screen that isn't in one of the Stickies. (Clicking inside a Stickie allows you to add text to that note.) You can put the notes in one corner of the screen or you can spread them around to call attention to different things. You can even place them on top of each other in an overlapped fashion. This would allow you to use the least amount of screen space. This would be a good way, for those of you who have "too many" icons on the desktop, to store your Stickies. This way the Stickies would take up only a small portion of the screen.

Stickies can be downloaded from the developer's site at: http://www.zhornsoftware.co.uk/stickies. This home page has a detailed description of Stickies and a list of its features. (Choose Download to get to the download page.) A few of the outstanding features are as follows. Stickies works with XP and Vista. (No need for Stickies if you use Windows 7 because Windows 7 comes with its own "Stickie‐Note‐like" gadget.) Stickies appearance (fonts, colors, styles) can be customized. Stickies can be easily resized. The Stickies program is small, writes only to a single text file, and does not alter the registry. Stickies can even be set up so that they are not seen until a specific date and time, so they can be used as a reminder. Stickies has a comprehensive list of features, but it basically provides a very good computerized version of "Post‐it Notes".

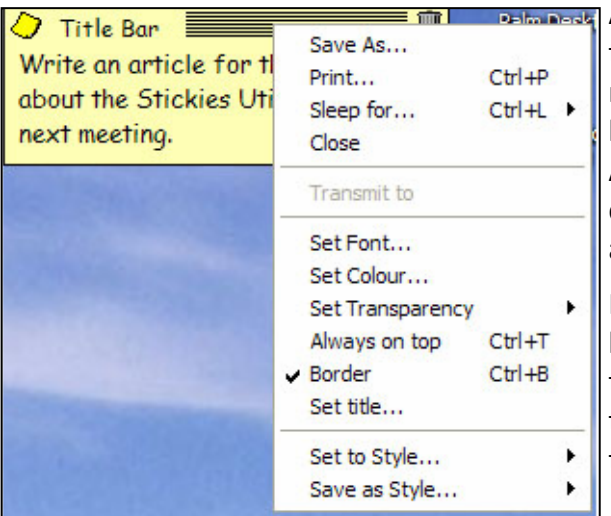

A Stickie has a yellow note icon in the upper left corner and a trash can icon in the upper right corner. Clicking on the yellow note icon toggles between "always on top" and "remain on bottom". Clicking on the trash can closes or deletes the Stickie. All of the controls for each Stickie are displayed by right‐ clicking the title bar (the space between the yellow note icon and the trash can icon) of the Stickie, as shown here:

If Border is checked, as it is here, the Stickie will have a dark‐ line border around a yellow background. If it is not checked, the border will be missing. To give the Stickie a title, select Set title and a Title box will be displayed for you to enter the title text.

**By Ernie Cox, Jr., member of the Computer Club of Green Valley, AZ**

#### **Photo Count and Special Characters**

If your iPhoto library has become so large that it's becoming unusable, turn off the "photo count" on the photos. iPhoto will be much faster when it doesn't show the count on the folders and albums.

To turn off "photo count" go to "preference" in "iPhoto" and click on "general." You will find "show item counts." Put in a check to count, take out the check to stop the count.

Do you want to add a unique character or symbol in your email messages? Choose Edit > Special Characters to display the Character Viewer. Choose All Characters from the View pop‐up menu. If the pop‐up menu is‐ n't visible, click the button in the upper‐right corner of Character Viewer. To see the name of the character and related characters, click the Character Info triangle. To see additional choices, click the Font Variation triangle. You can insert additional characters, such as geometric shapes, arrows, or currency symbols. Select the character you want to insert, and click the Insert button.

### **Accent Marks**

Since we live in the Southwest, on occasion we need to write something that contains an N with a tilde  $(<sup>2</sup>)$ over it; for example, La Cañada. Hold down the Option key, press the N key, and then press N again to get the eñe character. On the first press, you will see the tilde as well as a line beneath it, which indicates that this character will be placed over the next compatible character you type. For instance, you can type N or A and the character will appear as ñ or ã. However, if you press R, which is not a compatible character, you will see ~r.

There are a variety of diacritical marks‐‐added glyphs that appear above or below letters. For example, to create an umlaut (¨), press Option‐U and then type a compatible character. For an grave accent (`), press Option‐tilde and then the character.

In many applications, an easier way might be to use a Special Characters command at the bottom of the Edit menu. Select this command and a Characters palette appears. Within this palette choose Roman from the View pop‐up menu and select Accented Latin from the list below, and a pane to the right will display ac‐ cented characters. Samples: ñ å á é Ø ä À Ü æ ü Ê Ì

### **Use Those Hot Corners!**

Mac OS X's System Preferences program can customize many aspects of your operating system. Open Sys‐ tem Preferences by choosing Apple Menu > System Preferences, or by clicking on the Dock icon (looks like gears). Exposé lets you press certain keys to display either all your windows, all windows of the current ap‐ plication, or no windows (so you can see your desktop).

You can switch windows easily, or access your desktop with a single key press.You can also set an "active screen corner" (hot corner) to activate this feature. Open the Exposé & Spaces pane, and click on the Exposé tab. In the Active Screen Corners section, there will be pop‐up menus that correspond to the corners of your screen. There you can set the corners to trigger Exposé, Dashboard, your desktop and other features.

When your corners have features assigned to them, you just move your cursor to the corners to activate them. For example, you could have your bottom left corner set to All Windows, so you can view your win‐ dows and switch among them without pressing a key. Set the bottom right corner to Dashboard, so moving your cursor down there shows you all your widgets.